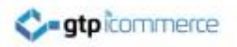

# **How to Align and Space an Image Within a Table**

GTP iCommerce instructions on how to align and space images in a table using the CMS.

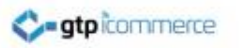

## Aligning and Spacing an Image

• An image can be aligned within a table using the cell properties option

• Space can be added vertically and horizontally around an image, within the appearance tab in the Insert/Edit Image window

#### Aligning an Image Using the Table Cell

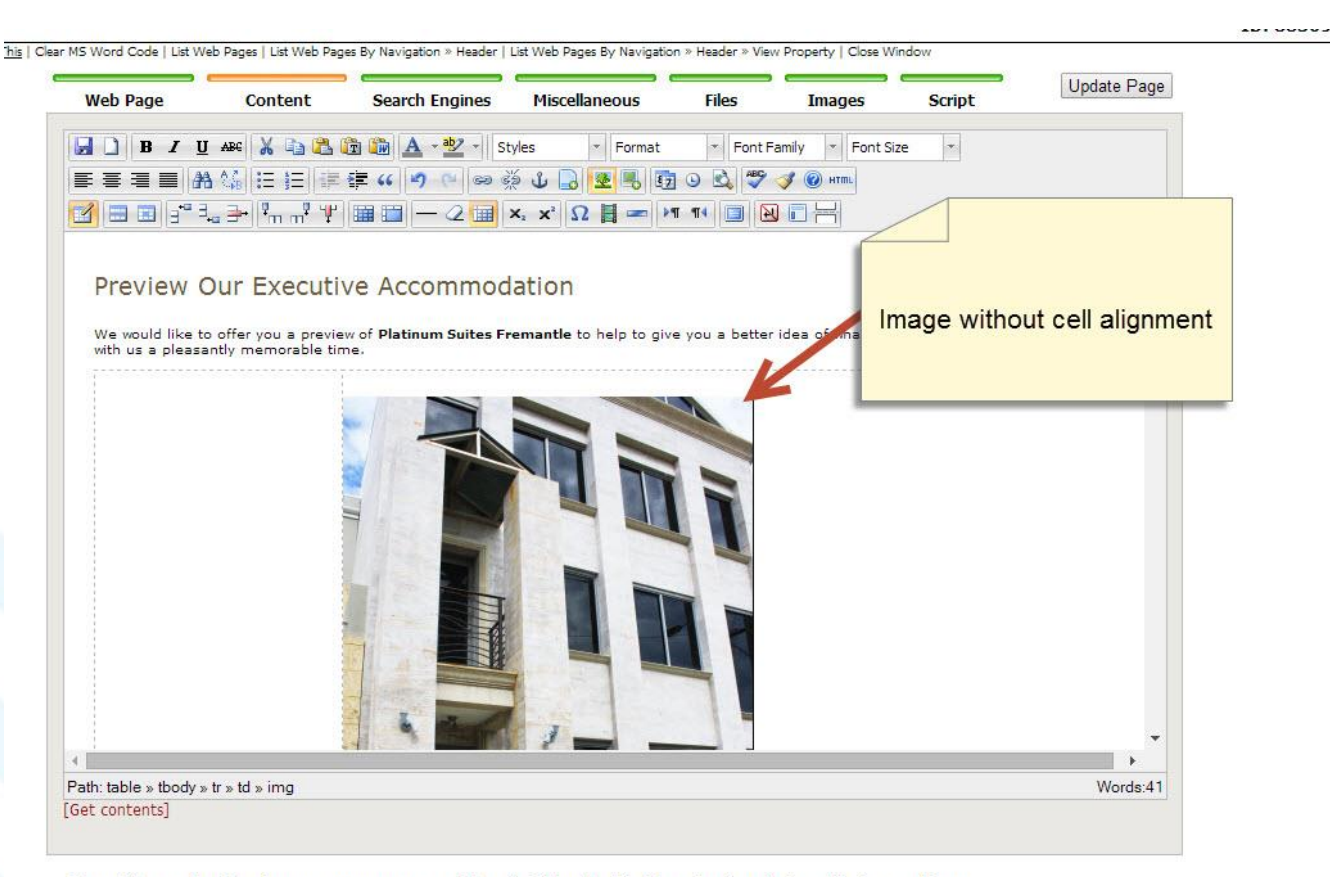

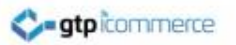

## Right Click inside the Cell

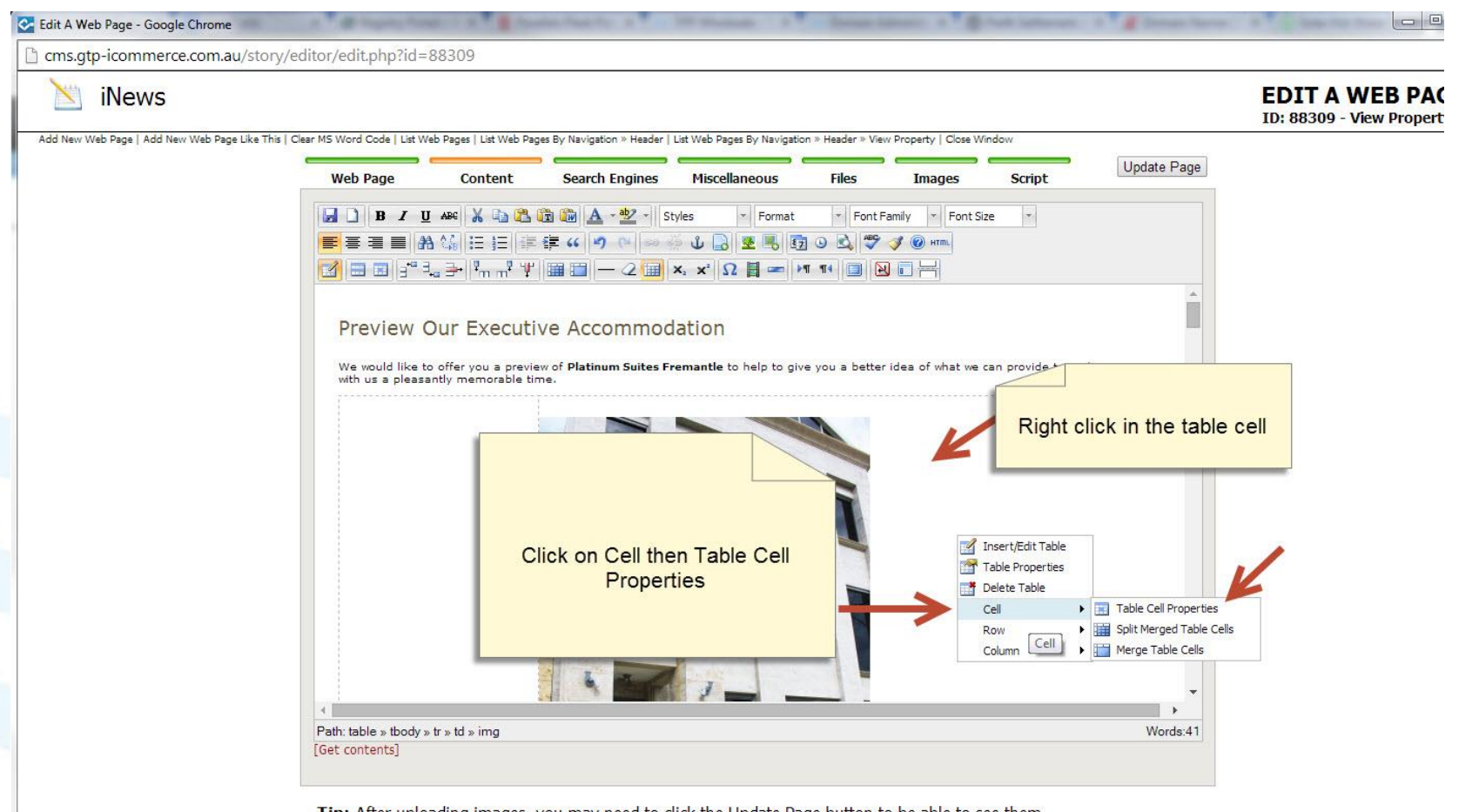

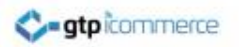

#### Choose the Alignment

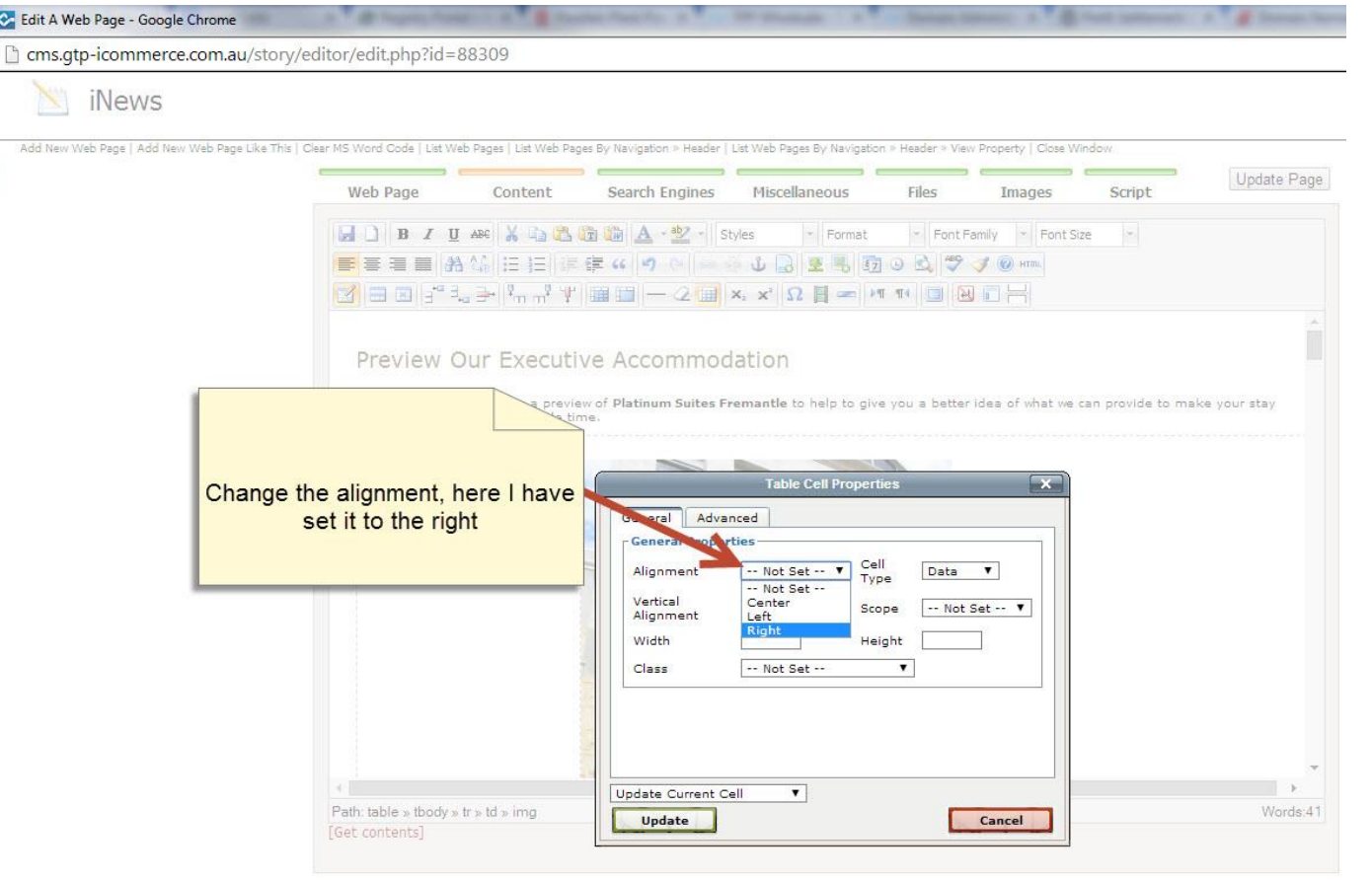

## Choose the Vertical Alignment

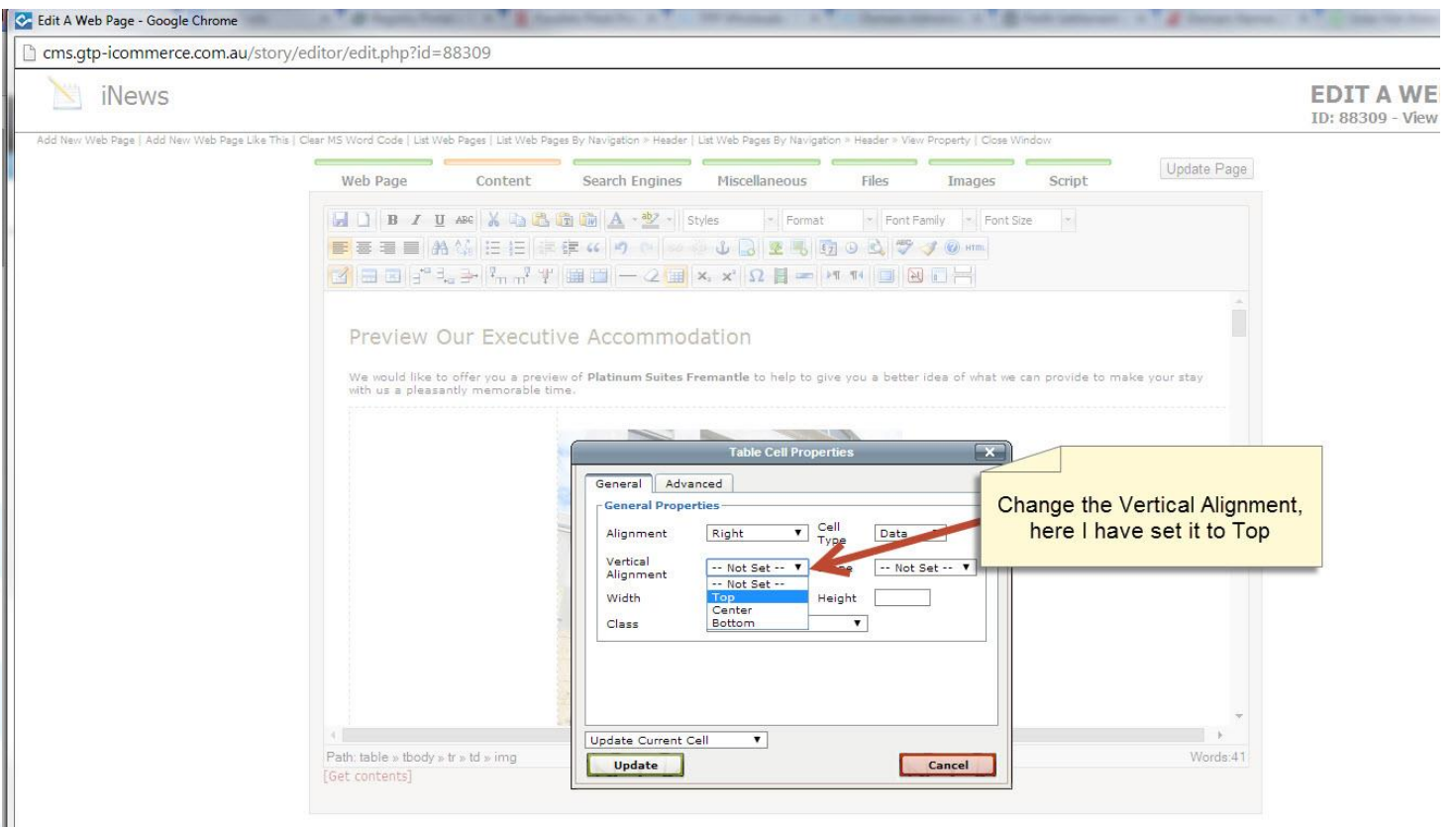

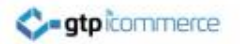

#### Adding Spacing to an Image

e This | Clear MS Word Code | List Web Pages | List Web Pages By Navigation > Header | List Web Pages By Navigation > Header > View Property | Close Window

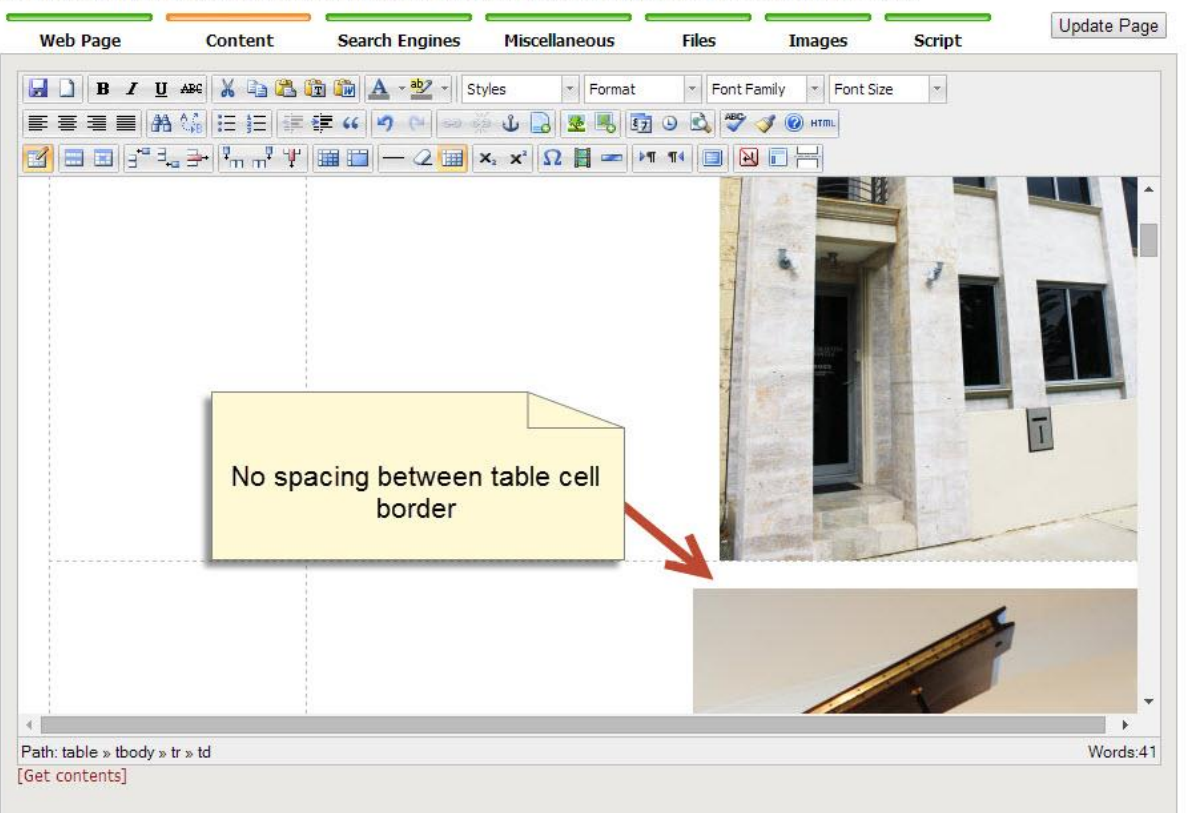

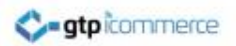

#### Select the Image

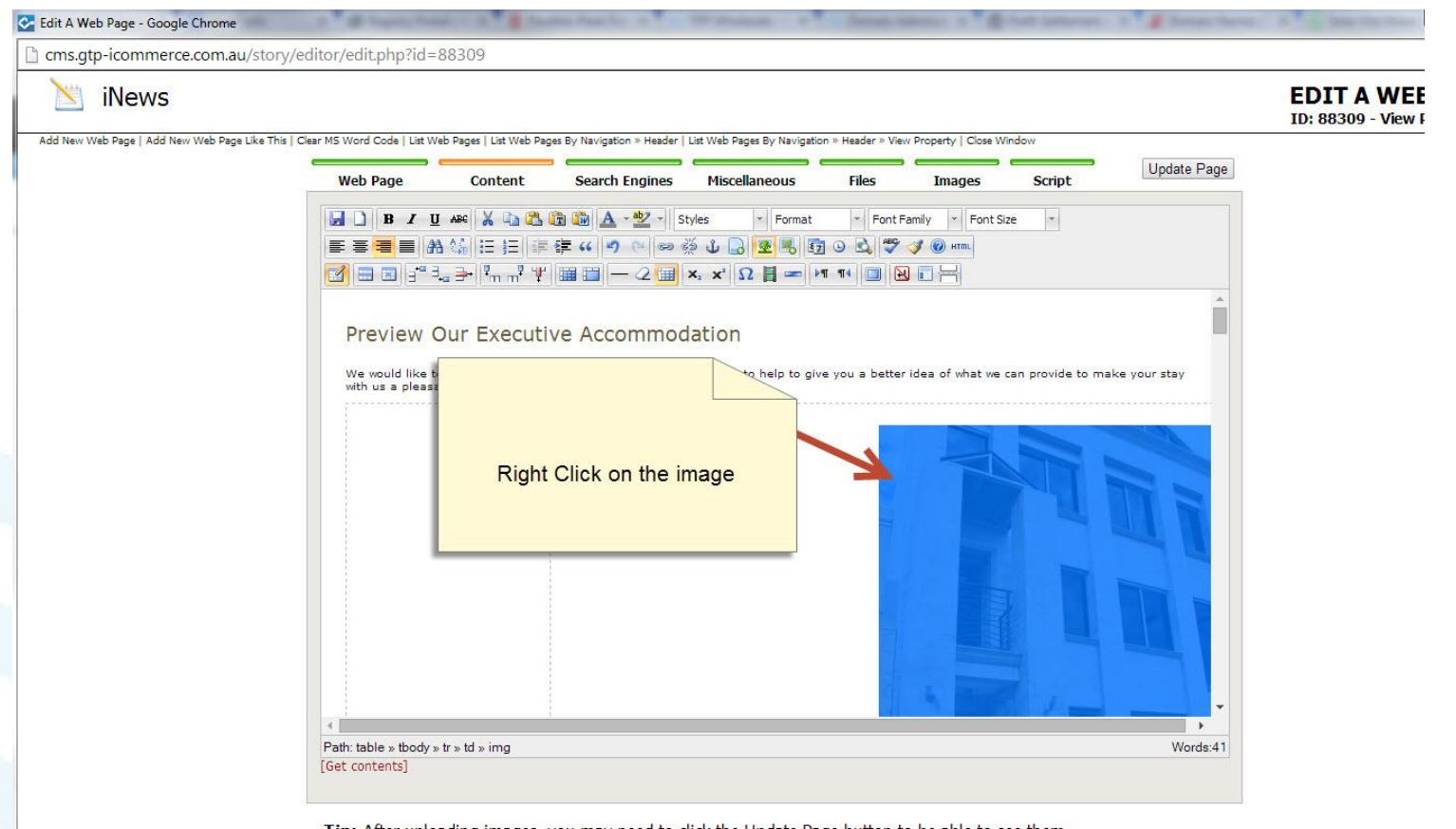

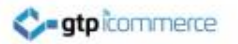

## Go to the Appearance Tab

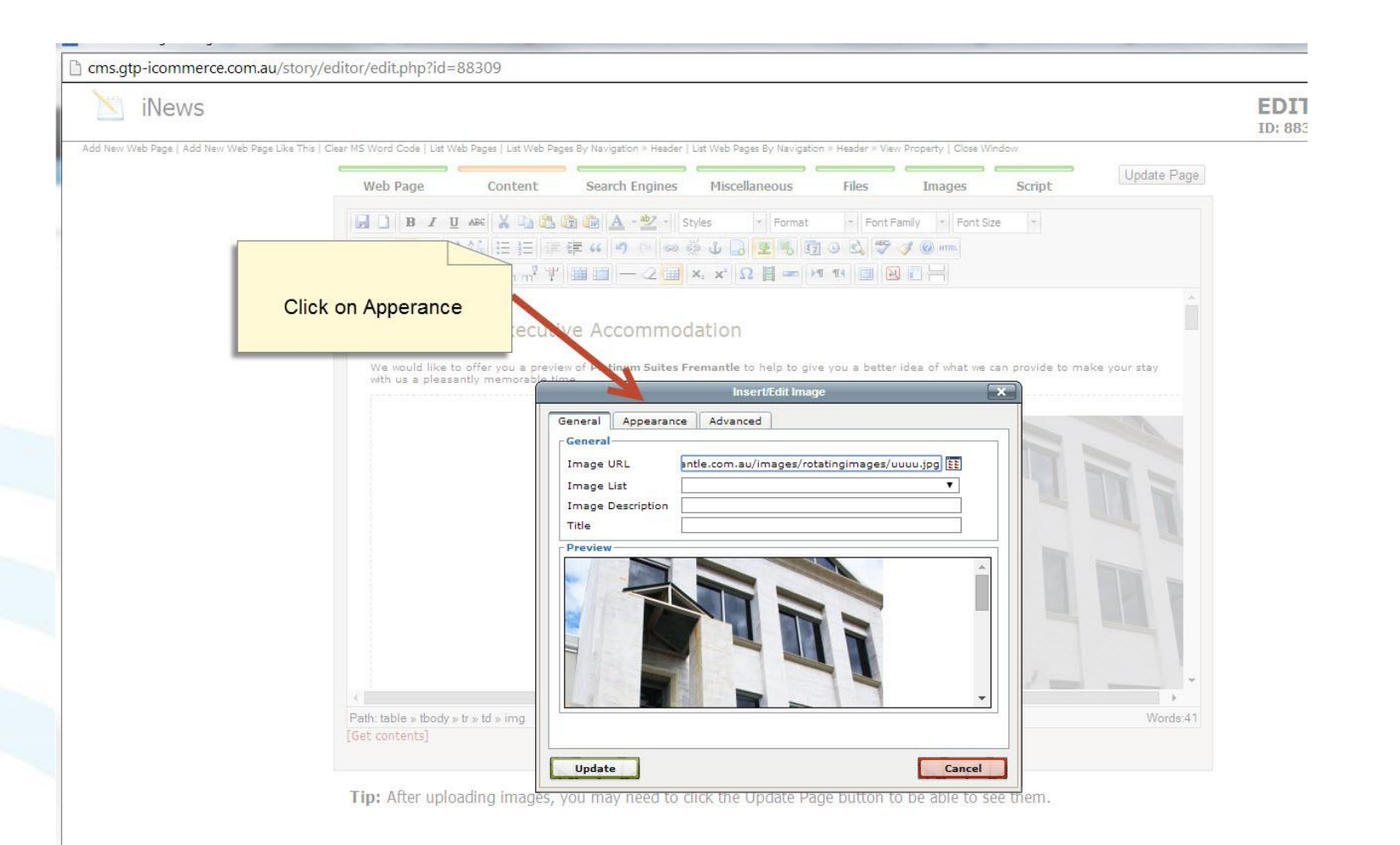

## Enter a Distance of Space in Pixels

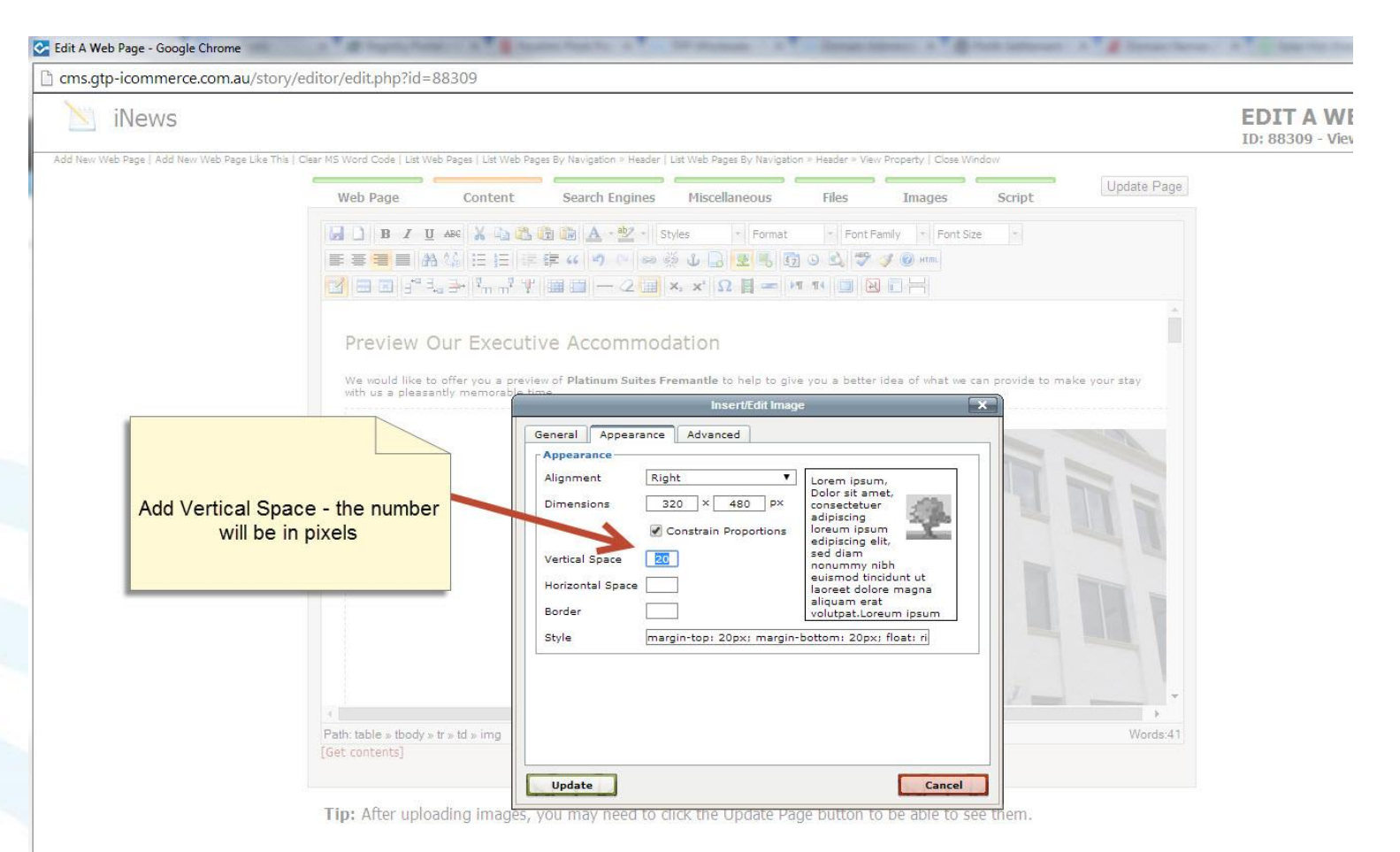

## Click Ok on the Warning Message

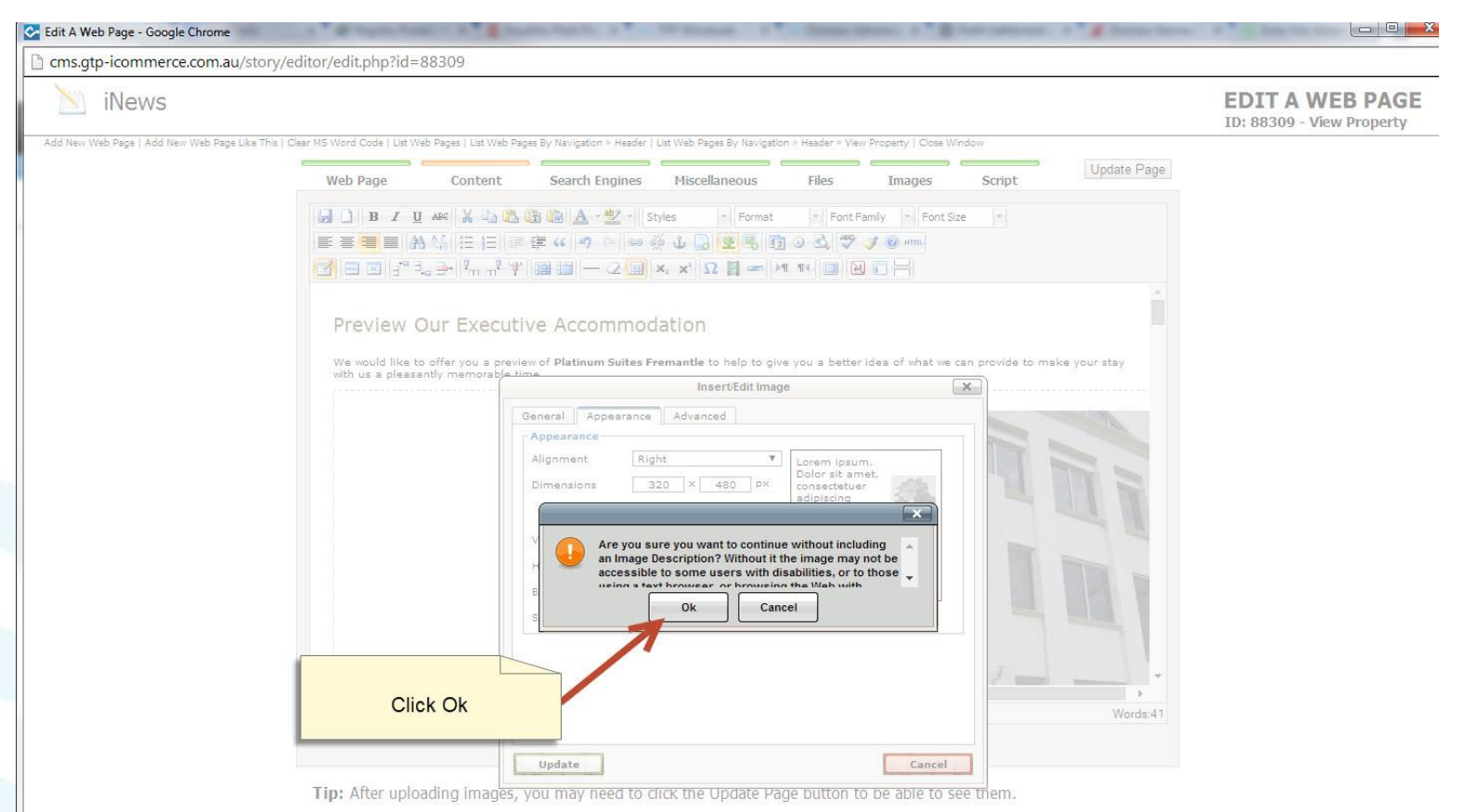

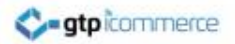

## The Image should now have a 20 pixel gap

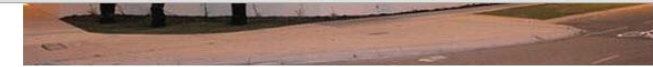

Preview Our Executive Accommodation

We would like to offer you a preview of Platinum Suites Fremantle to help to give you a better idea of what we can provide to make your stay with us a pleasantly memorable time.

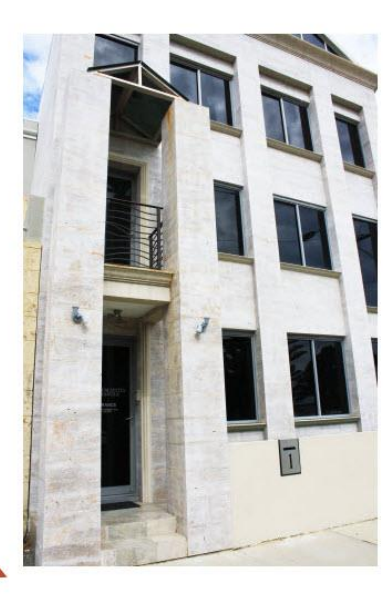

20 pixel gap set on both images, leaves this much space

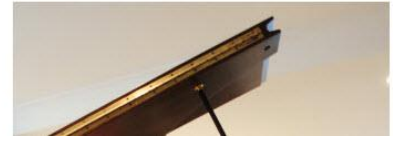

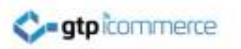

## End of Presentation

- GTP iCommerce Support
- Email [support@gtp.com.au](mailto:support@gtp.com.au)
- [http://gtpsupport.gtp-icommerce.com.au](http://gtpsupport.gtp-icommerce.com.au/)
- Ph: 1300 853 533

- [www.gtp-icommerce.com](http://www.gtp-icommerce.com/)
- [www.gtphub.com](http://www.gtphub.com/)